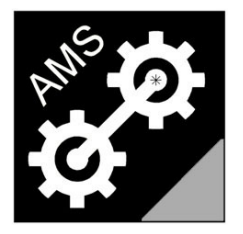

## **Advanced Measurement Solutions**

Torsiometri Laser

# **LTM2214-LTA**

# Utility per l'analisi di trend per il torsiometro laser LTM2214

MANUALE UTENTE Rev.2.0

(Versione italiana)

web: www.AdvancedMeasurementSolutions.com

email: info@AdvancedMeasurementSolutions.com

### **Index**

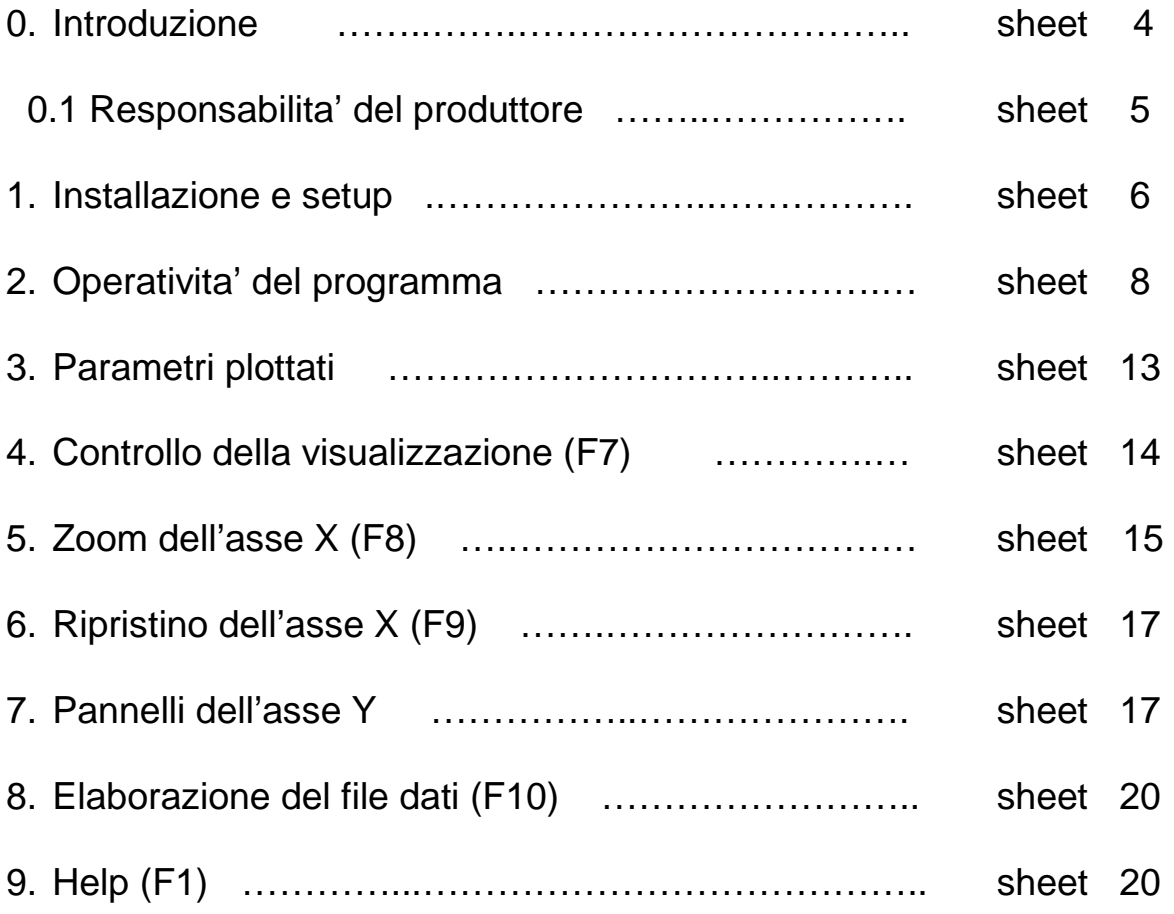

#### Marchi di fabbrica

Microsoft Paint ed Excel sono marchi registrati da Microsoft Corporation.

Il marchio "Advanced Measurement Solutions" ed il relativo logo sono marchi depositati da Advanced Measurement Solutions.

#### **Brevetti**

La tecnologia di misura torsiometrica laser utilizzata dall'LTM2214 e' brevettata.

Avviso: Le caratteristiche del prodotto possono variare senza alcun preavviso. I disegni, le fotografie e le rappresentazioni delle pagine video possono differire dal prodotto reale

#### 0. Introduzione

L'utility di analisi di trend LTM2214-LTA e' un potente tool software per l'analisi e l'interpretazione dei file di log generati dal torsiometro laser LTM2214.

Il torsiometro laser LTM2214 utilizzato insieme con il tool software LTM2214-LTA costituisce un completo sistema di misura ed analisi in grado di effettuare un'accurata analisi dei trend dei parametri di funzionamento del sistema motore primo-asse..

Per ulteriori informazioni, aggiornamenti, novita' o per scaricare i software ed i file di supporto, Vi invitiamo a visitare il nostro sito web www.AdvancedMeasurementSolutions.com o di contattarci all'indirizzo email info@AdvancedMeasurementSolutions.com .

**NOTE:** Per sfruttare tutte le caratteristiche del software, i file di log devono essere generati selezionando il formato di memorizzazione Custom1 del torsiometro laser LTM2214. Gli altri formati (NMEA0183, Custom2, Custom3) non contengono tutte le informazioni (ad.es. il formato NMEA0183 non contiene i dati relativi alla data ed all'ora). Nel caso non fosse utilizzato il formato Custom1, il file di log puo' comunque essere caricato, ma le informazioni mancanti vengono ignorate.

#### 0.1 Responsibilita' del produttore

L'utilizzatore deve leggere con attenzione la seguente nota legale. L'uso dello strumento implica la completa accettazione della nota legale. Qualora l'utilizzatore non la accettasse, anche parzialmente, non potra' procedere ad installare ed utilizzare il tool software. Si veda anche la nota legale relativa al torsiometro laser LTM2214.

**AVVISO IMPORTANTE:** Il sistema torsiometrico LTM2214 utilizzato insieme al tool software di analisi di trend LTM2214-LTA (di seguito denominato "sistema") e' un sistema di misura ed, in quanto tale, deve essere utilizzato solamente per ottenere delle misurazioni, effettuare la loro memorizzazione e la loro analisi.

E' espressamente vietato qualsiasi utilizzo del sistema che, direttamente, indirettamente, accidentalmente, consequenzialmente, dolosamente possa compromettere e/o danneggiare le cose, la vita umana e/o causare danni fisici alle persone, anche qualora il sistema costituisca solamente parte di un sistema piu' complesso.

Qualora l'utente intenda utilizzare il sistema in un'applicazione di questo genere deve precedentemente ottenere l'autorizzazione scritta da parte del costruttore per tale uso.

Il costruttore declina ogni responsabilita' per danni diretti, indiretti, speciali, accidentali, consequenziali, dolosi di natura materiale e/o immateriale, comunque causati, che possano derivare dall'uso corretto o improprio del sistema torsiometrico. Il costruttore declina inoltre ogni responsabilita' per eventuali danni di natura economica e/o finanziaria (perdita di profitti o affari) derivanti dall'utilizzo del sistema.

Il costruttore declina ogni responsabilita' per qualsiasi costo, richiesta di risarcimento, o azione legale derivanti da, o correlate a, quando sopra descritto.

#### 1. Installazione e setup

L'installazione del tool LTM2114-LTA e' molto semplice. E' sufficiente copiare il file LTM2214\_LTA.EXE nella directory di lavoro ed avviare il programma. Verra' quindi richiesto il numero seriale del tool.

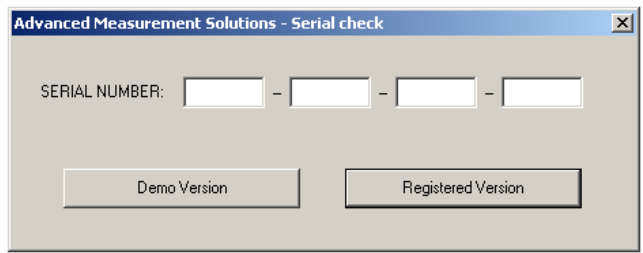

Digitare il numero seriale stampato sul contenitore del CD e selezionare Registered Version. Il programma creera' il file del numero seriale LTM2214\_LTA.SER e abilitera' la piena funzionalita'.

Nel caso il numero seriale non sia disponibile, e' possibile selezionare Demo Version. In questo caso il programma commutera' alla modalita' Demo (selezionando Registered Version senza digitare il numero seriale si ottiene lo stesso effetto). In questo caso verra' visualizzato un messaggio per informare l'utente. Cliccare OK per continuare.

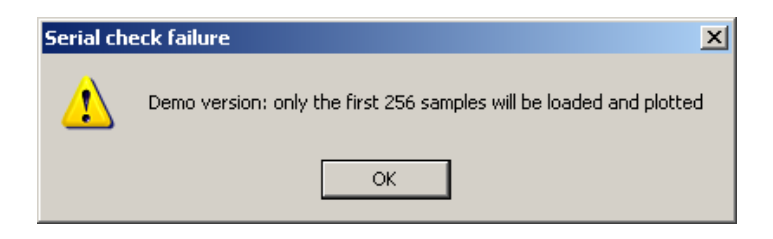

**Nota**: In modalita' Demo vengono caricati e visualizzati solo i primi 256 campioni del file di log mentre i rimanenti dati vengono ignorati.

In modalita' Registered vengono caricati e visualizzati 8388608 campioni per ogni trend (che equivalgono a piu' di 97 giorni ad un rate di campionamento di un campione al secondo, oppure a piu' di 388 giorni al rate di campionamento piu' usuale di un campione ogni quattro secondi).

Una versione custom dell'utility LTA con una maggiore capacita' di trend e' disponibile a richiesta, ma non viene normalmente fornita poiche' essa richiede un PC con maggiore memoria di sistema. Cio' puo' causare malfunzionamenti in PC con memoria di sistema limitata.

Dopo questi passaggi il PC visualizzera':

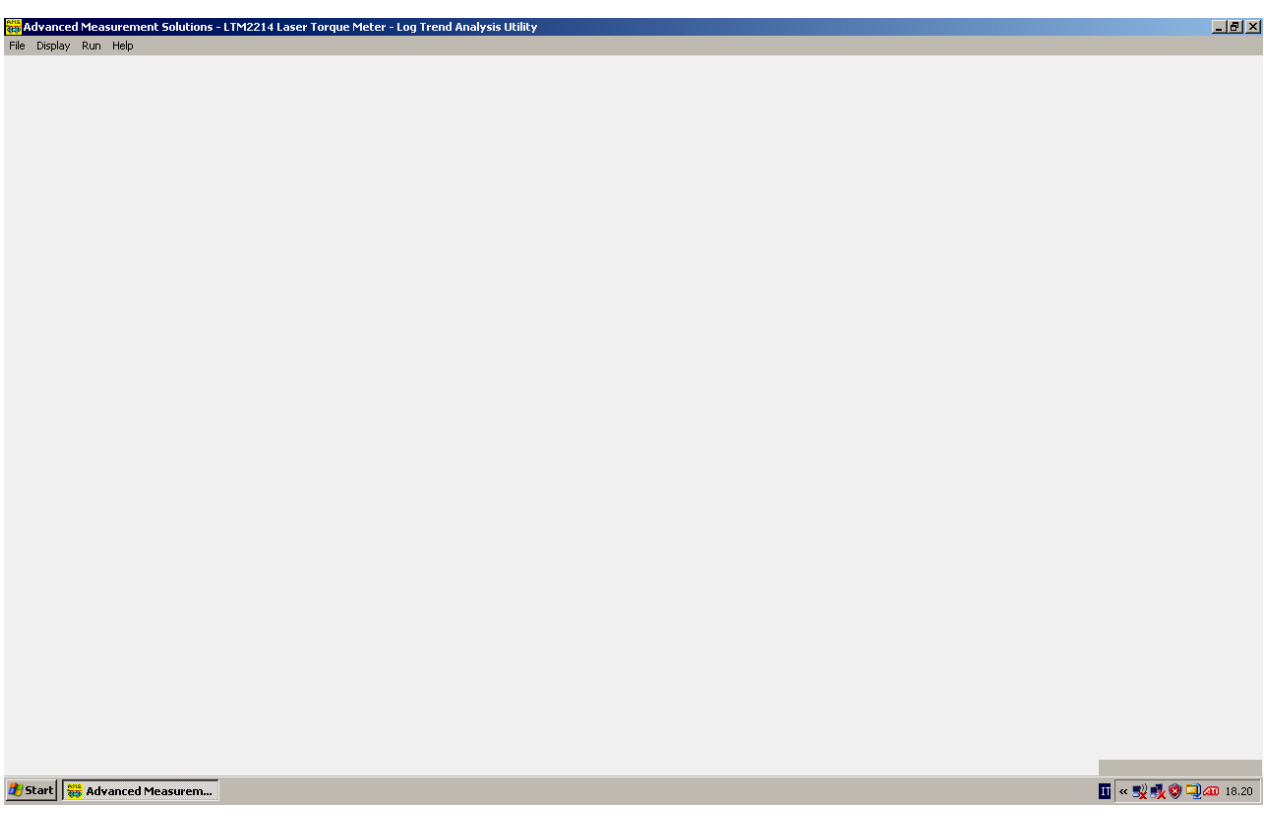

A questo punto e' possibile utilizzare il programma.

#### 2. Operativita' del programma

I file di input del utility LTM2214-LTA sono file di testo separati da virgole o da spazi. Per questo motivo essi possono essere caricati in uno spreadsheet (ad. es. Excel) per la postelaborazione, la stampa, ecc..

#### 2.1 Caricamento di un file dati di input (Open LOG file (F2))

Dopo aver avviato il programma deve essere caricato un file dati di input (.log) selezionando File – Open LOG file o premendo il tasto funzione F2.

**Nota**: Questi file sono generati dall'hardware del torsiometro laser LTM2214 in modalita' torsiometro (modalita' di default).

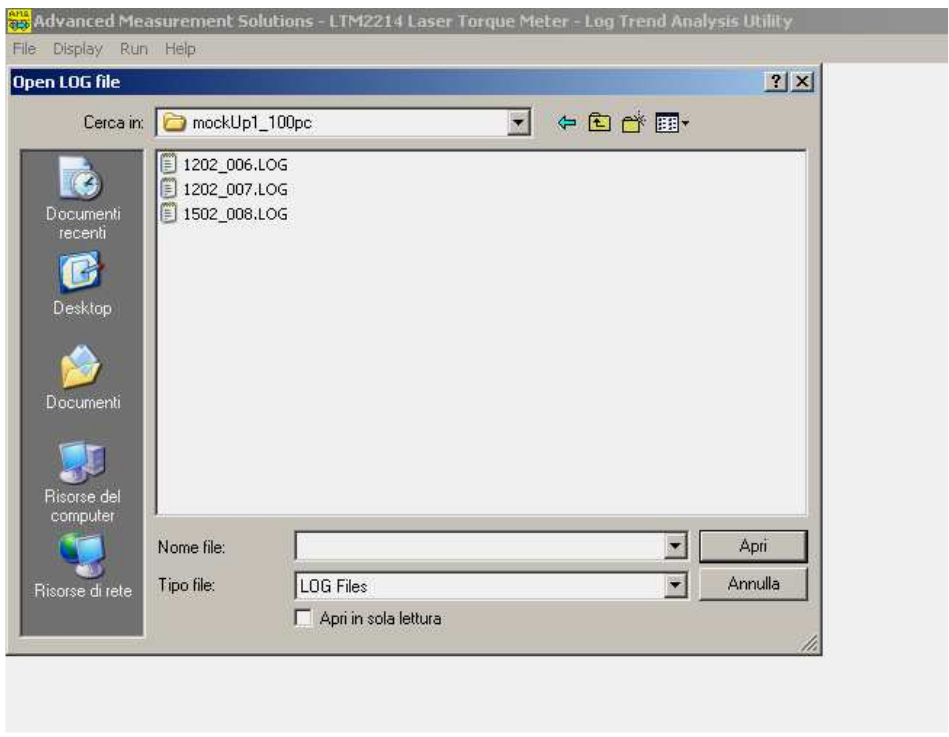

Duriante il parsing del file di input viene visualizzata una barra di avanzamento. Nel caso durante il parsing del file di input si verificassero errori fatali (ad es. non venissero trovati campioni validi) viene visualizzata la seguente finestra di dialogo:

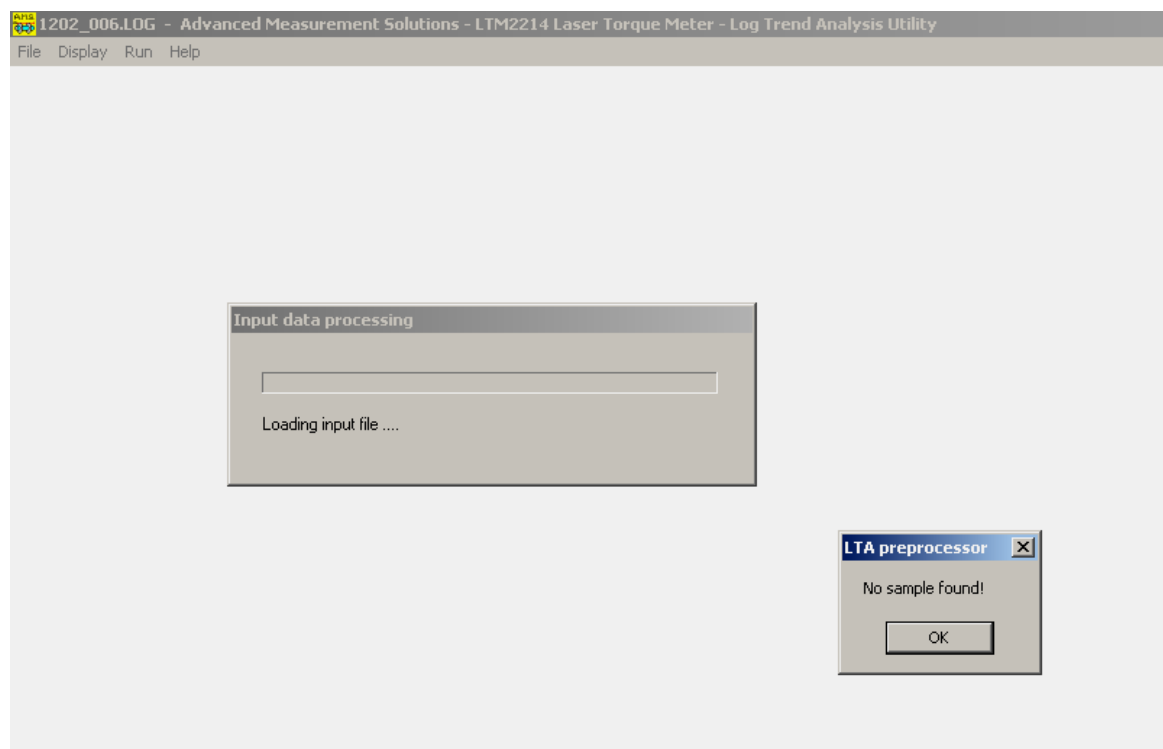

Se non viene rilevato alcun errore fatale, al termine del preprocessamento del file di input viene visualizzata la finestra di dialogo della statistica degli errori. Viene visualizzato il numero totale dei campioni processati, il numero dei campioni filtrati (errati) e la loro percentuale. Alte percentuali di errori (circa 0.6-0.7%) non devono preoccupare poiche' i campioni errati vengono comunque eliminati dai dati di input; ma una percentuale di errori eccessivamente alta puo' generare un grafico che non e' completamente consistente con i dati originali poiche' i campioni filtrati vengono eliminati e quindi non visualizzati.

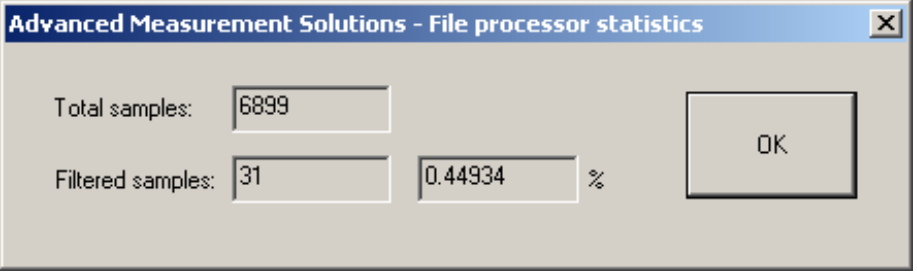

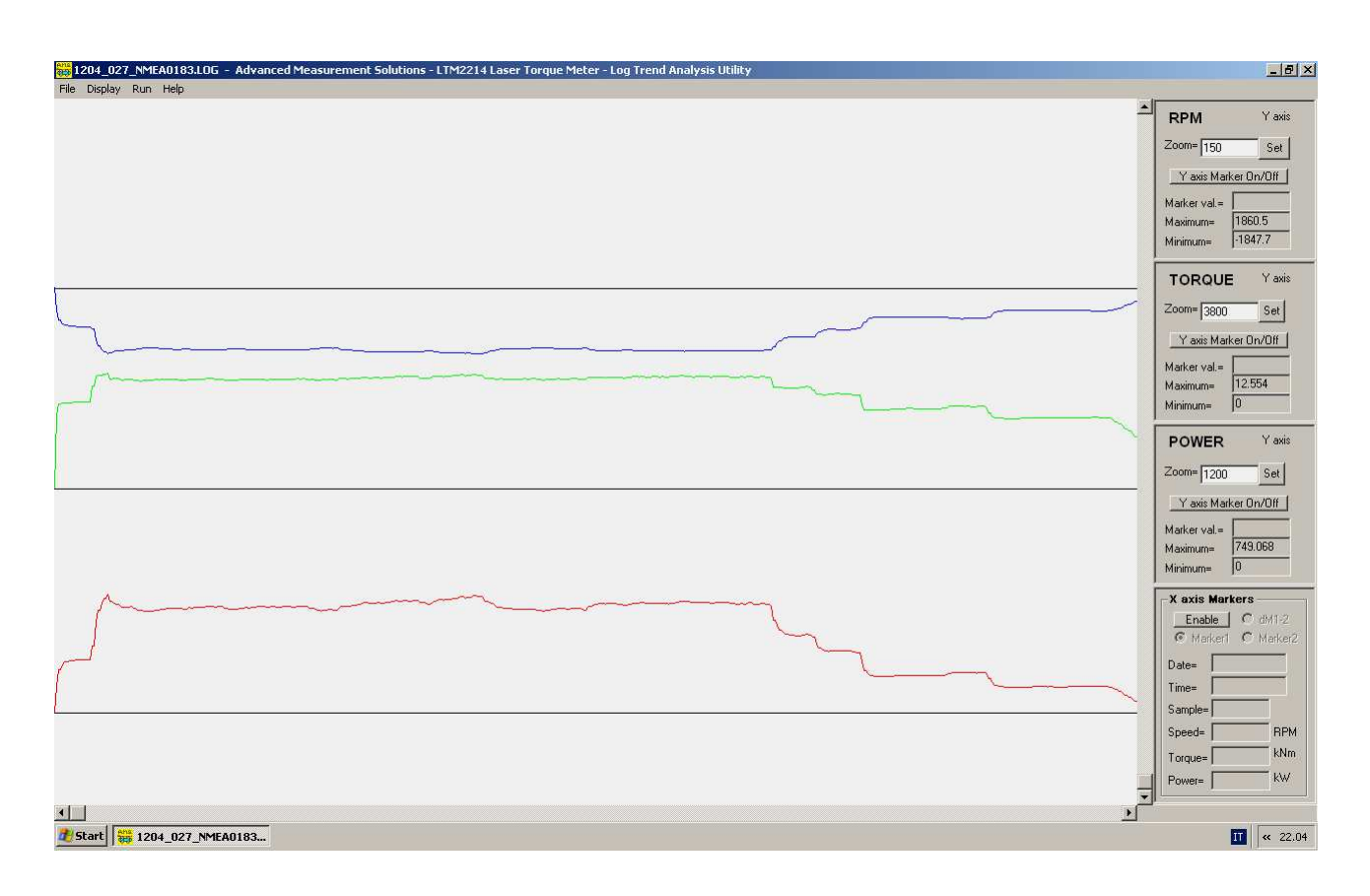

Quindi vengono visualizzati i trend di default (giri, coppia, potenza):

#### 2.2 Concatenazione di due file (File Append (F3))

Per incrementare l'affidabilita' della memorizzazione su SD Card in caso blackout dell'alimentazione, il torsiometro laser LTM2214 chiude il file di log corrente e crea un nuovo file alla mezzanotte (durante questa operazione, che dura tipicamente un paio di secondi, l'LTM2214 non calcola e non memorizza i dati quindi, in funzione del periodo di campionamento, e' normale che alcuni campioni all'inizio del nuovo file vengano saltati). Ogni file di log della SD Card contiene quindi il log dei dati di un solo giorno.

**Nota:** Per incrementare l'affidabilita', nel caso l'LTM2214 venga utilizzato per il log dei dati su SD Card si raccomanda di alimentare il sistema da UPS.

Qualora l'utente debba analizzare i dati memorizzati durante due o piu' giorni, e' possibile utilizzare la funzione di concatenazione dei file per memorizzare tutti questi dati in un singolo file che puo' essere caricato dall'utility LTM2214-LTA.

Selezionare il primo file con File – Cat LOG files o premendo il tasto funzione F3:

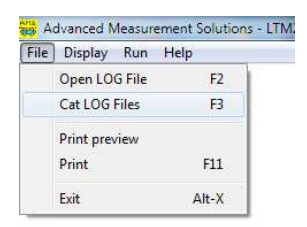

Si aprira' la finestra Select LOG file:

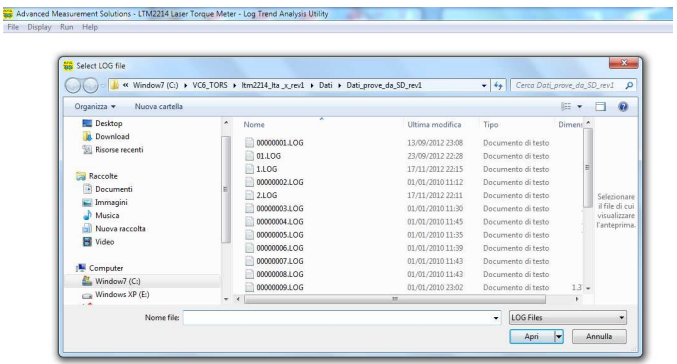

Selezionare il file interessato.

Quindi si aprira' la finestra Select LOG file to append:

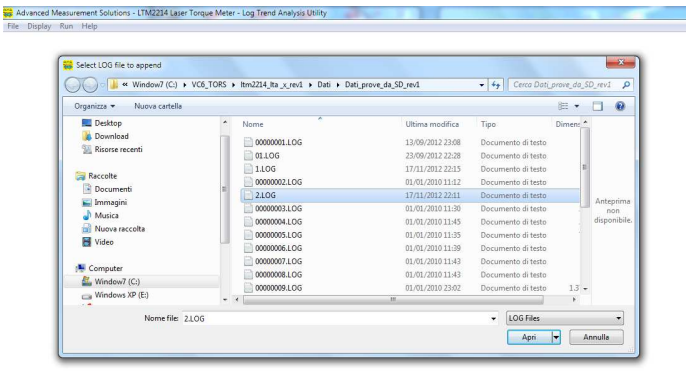

Selezionare il file da concatenare alla fine del primo file.

A questo punto il primo file conterra' i dati del secondo file accodati ai dati del primo file. Apparira' inoltre la finestra di dialogo delle statistiche:

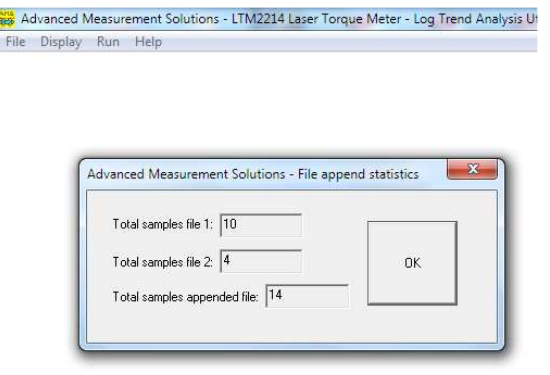

A questo punto il file risultante puo' essere aperto con File - Open LOG file o premendo F2 (v. par.2.1).

#### 2.3 Stampa di una pagina video

Questa versione del tool software di analisi di trend LTA non supporta ne' l'anteprima di stampa ne' la stampa vera e propria.

Per stampare una pagina video premere il tasto Print Screen sulla tastiera del PC. Questa operazione memorizzera' la videata corrente nella clipboard. Quindi aprire un programma di manipolazione grafica (come ad. es. Microsoft Paint che e' un tool standard di Windows) ed incollare la clipboard. Salvare quindi l'immagine. A questo punto l'immagine puo' essere stampata utilizzando lo stesso programma di manipolazione grafica.

#### 2.4 Uscita Alt-X

Selezionando il menu File – Exit (o premendo i tasti Alt-X) si esce dal programma.

#### 3. Parametri plottati

Il programma puo' plottare i trend di tutti i parametri memorizzati nel file di log di input (ad eccezione dei giri totali e dell'energia).

I parametri sono letti senza effettuare alcuna manipolazione aggiuntiva. Di conseguenza i trend visualizzati rispecchiano esattamente le informazioni memorizzate nel file di log di input.

I trend dei parametri che possono essere visualizzati sono:

Giri filtrati (filtered RPM):

Giri filtrati con un filtro a media mobile la cui lunghezza puo' essere impostata dall'utente nell'hardware dell'LTM2214.

Coppia (Torque):

Coppia calcolata a partire dai giri filtrati e dagli impulsi di coppia memorizzati nel file di input.

Potenza (Power): Potenza calcolata a partire dalla coppia e dai giri filtrati.

Consumo istantaneo (Instant Fuel Consumption): Consumo istantaneo filtrato con un filtro a media mobile la cui lunghezza puo' essere impostata dall'utente nell'hardware dell'LTM2214.

Consumo specifico (Specific Fuel Consumption): Consumo specifico calcolato a partire dal consumo istantaneo e dalla potenza.

L'utility LTA supporta due tipi di file di input: NMEA0183 e formato custom dell'LTM2214. Per i dettagli relativi alla struttura di questi file si veda il Manuale Utente dell'LTM2214.

Se vengono utilizzati i file di log custom dell'LTM2214 vengono automaticamente visualizzate anche le informazioni relative alla data ed all'ora.

Se vengono utilizzati file di log in formato NMEA0183, le informazioni relative alla data ed all'ora non vengono visualizzate poiche' il formato NMEA0183 non supporta queste informazioni nel sentence formatter IILMA.

**Nota:** I giri totali e l'energia non vengono plottate poiche' i loro trend non sono particolarmente significativi (sono semplicemente delle rampe monotone crescenti).

#### 4. Controllo della visualizzazione (F7)

#### Selezione del trend da visualizzare

Selezionando il menu Display – Display control (o premendo il tasto funzione F7) e' possibile selezionare i trend da visualizzare a video.

Il trend da visualizzare e' selezionato cliccando uno dei radio button e quindi cliccando OK. Per uscire dalla finestra di dialogo scartando le modifiche effettuate cliccare Cancel.

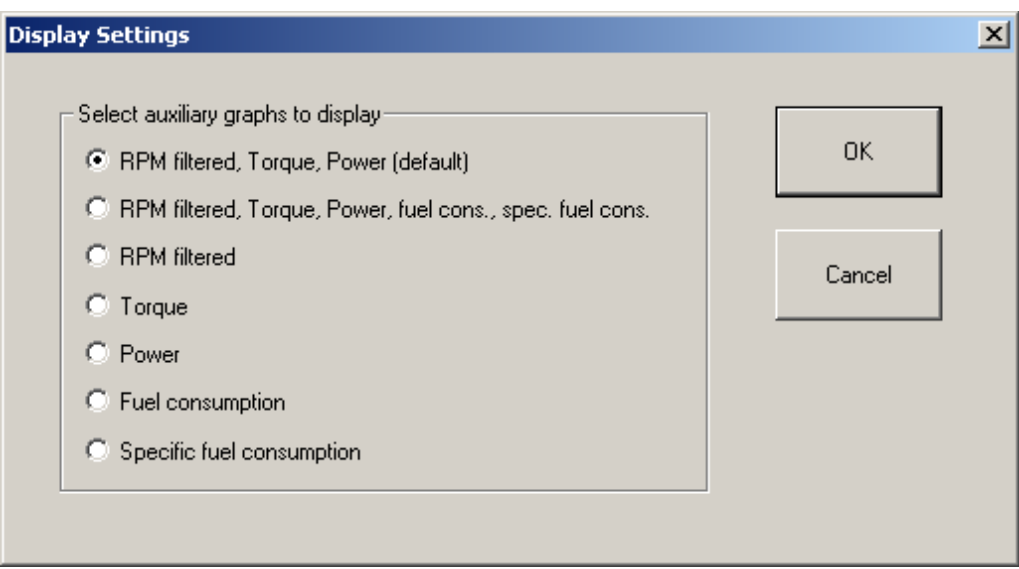

La selezione di default e' giri, coppia, potenza (RPM filtered, Torque, Power).

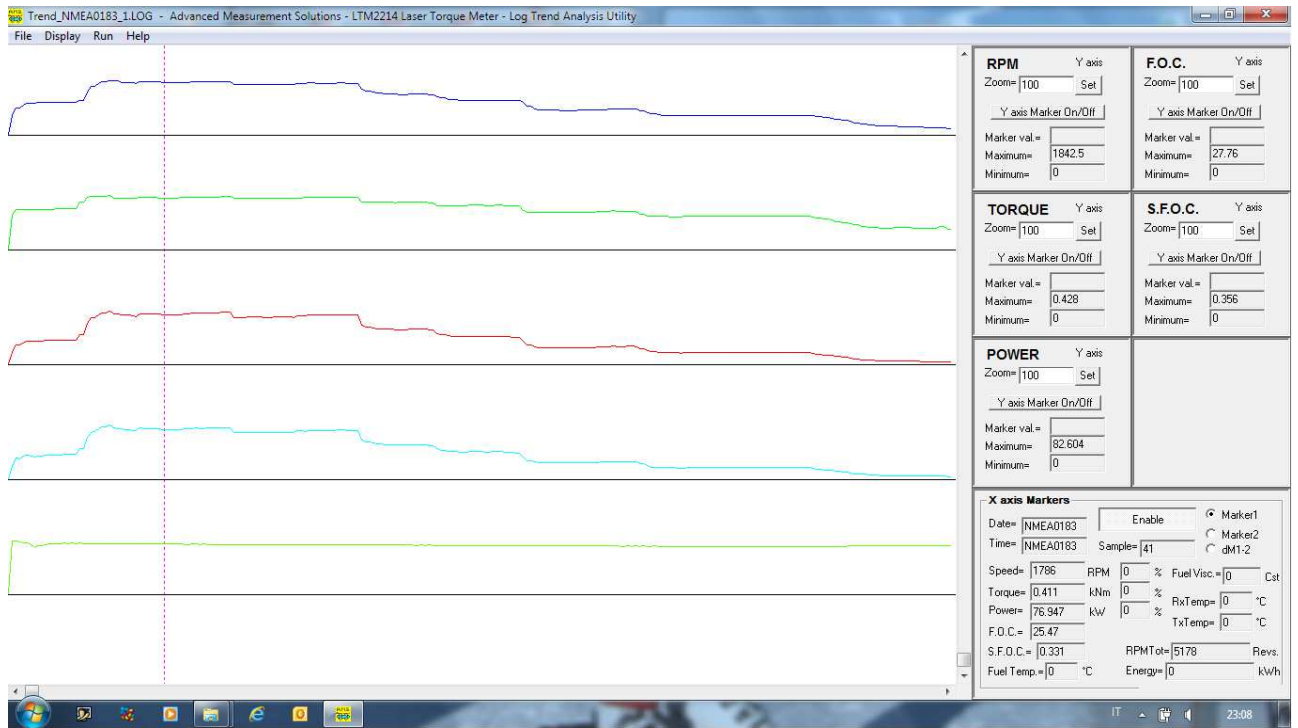

esempio della visualizzazione a cinque trend (RPM, torque, power, fuel cons., spec. fuel cons.)

#### 5. Zoom dell'asse X (F8)

Selezionando il menu Display – X axis zoom (o premendo il tasto funzione F8) e' possibile zoomare la porzione di grafico compresa tra il marker 1 ed il maker 2. I marker devono essere settati prima di effettuare lo zoom.

Per settare il marker 1 selezionare X axis Marker 1 On/Off nel pannello dell'asse X (X axis). Quindi posizionare il mouse sullo schermo alla posizione desiderata e cliccare il tasto sinistro. Il marker 1 verra' visualizzato (in colore rosso).

Per settare il marker 2 selezionare X axis Marker 2 On/Off nel pannello dell'asse X. Quindi posizionare il mouse sullo schermo alla posizione desiderata e cliccare il pulsante sinistro. Il marker 2 verra' visualizzazto (in colore ciano).

Il marker 1 deve essere settato ad un valore inferiore rispetto a quello del marker 2.

**Nota**: Poiche' il valore di default dei marker e' sempre uguale a zero, non e' normalmente necessario settare il marker 1 a zero per zoomare partendo dall'origine dell'asse X (zero).

Vengono visualizzate le seguenti informazioni relative al campione che si trova nella posizione del marker selezionato:

- 1) data (solo se viene letto un file custom dell'LTM2214)
- 2) ora (solo se viene letto un file custom dell'LTM2214)
- 3) numero progressivo del campione (sample number)
- 4) giri (RPM) (giri negativi indicano la rotazione dell'asse in senso inverso)
- 5) coppia (Torque)
- 6) potenza (Power)
- 7) consumo istantaneo (Instant fuel consumption FOC)
- 8) consumo specifico (Specific fuel consumption SFOC)
- 9) viscosita' combustibile
- 10) giri totali (Total revolutions RPM Tot)
- 11) energia (Energy)
- 12) temperatura interna del contenitore del ricevitore laser (RxTemp)
- 13) temperatura interna del contenitore del trasmettitore laser (TxTemp)

Nel caso venga selezionata dM1-2 (differenza tra i due marker) viene visualizzata la differenza tra il marker 1 ed il marker 2.

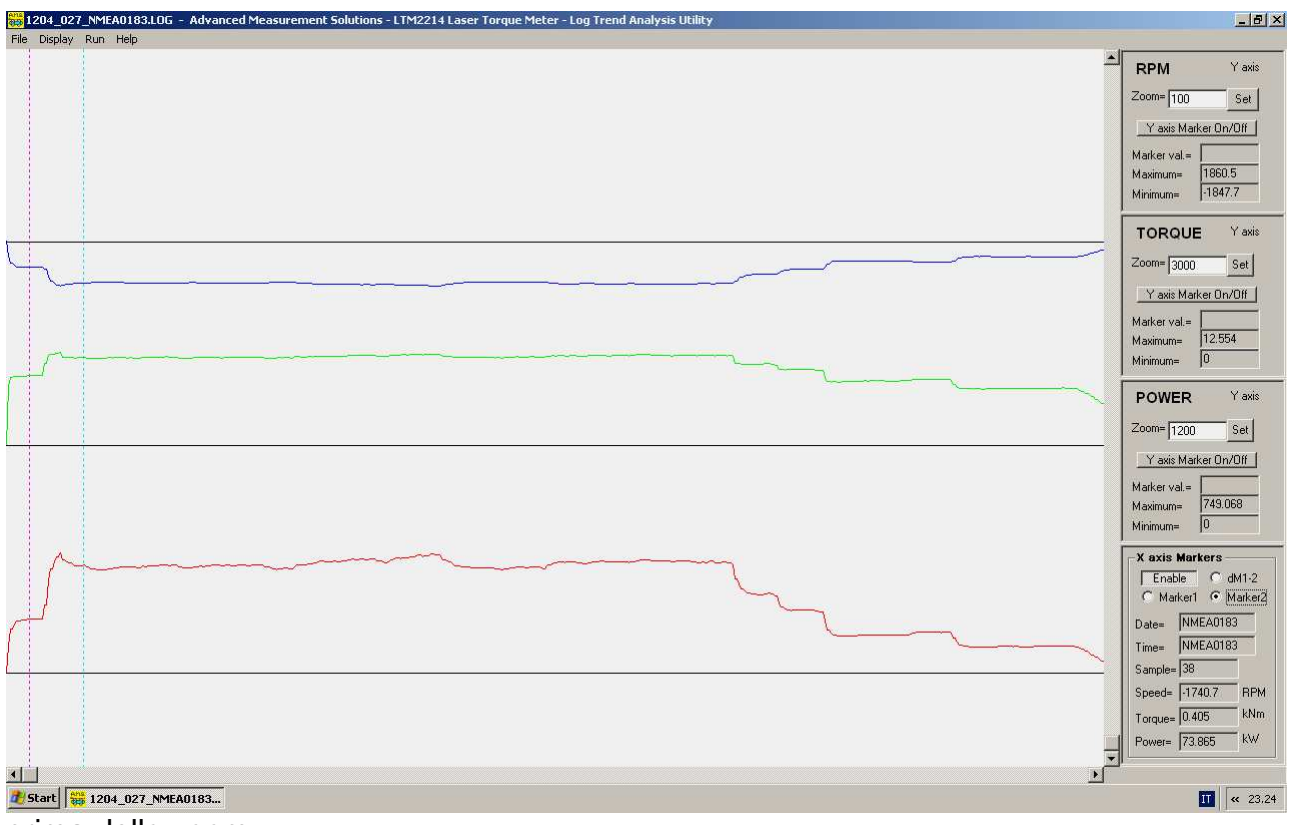

prima dello zoom

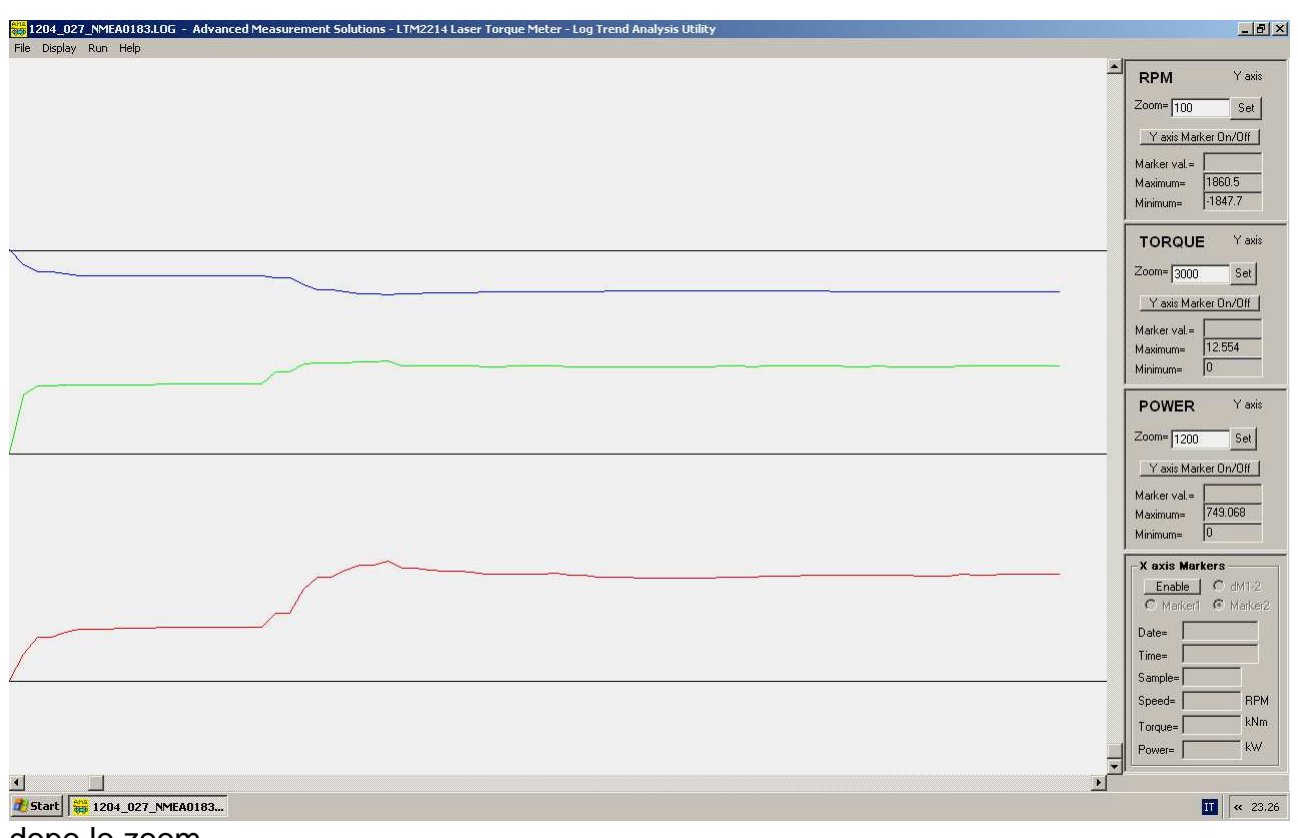

dopo lo zoom

Dopo aver effettuato la zoommata e' possibile scorrere la finestra lungo l'asse X cliccando sulle frecce a destra ed a sinistra della barra di scorrimento orizzontale o al suo interno.

#### 6. Ripristino dell'asse X (Restore X axis (F9))

Selezionando il menu Display – Restore X axis (o premendo il tasto funzione F9) e' possibile uscire dalla zoommata e visualizzare completamente il grafico (zoom 0%).

**Nota**: Passando da una modalita' di visualizzazione all'altra o caricando i dati da un nuovo file il coefficiente di zoom precedentemente impostato non viene modificato. Di conseguenza e' necessario premere il tasto F9 per ripristinare il coefficiente di zoom dell'asse X allo 0% in modo da poter visualizzare completamente il grafico.

#### 7. Pannelli dell'asse Y

I pannelli dell'asse Y contengono molte informazioni utili sul trend plottato. Vengono visualizzati tre differenti tipi di pannelli a seconda del numero di trend visualizzati.

#### Pannelli a trend singolo

I pannelli a trend singolo hanno un subpannello dell'asse Y ed il pannello dei marker dell'asse X.

#### Pannello a tre trend

I pannelli a tre trend hanno tre subpannelli dell'asse Y ed il pannello dei marker dell'asse X.

#### Pannello a cinque trend

I pannelli a cinque trend hanno cinque subpannelli dell'asse Y ed il pannello dei marker dell'asse X.

Vengono visualizzate le seguenti informazioni.

#### Fattore di scala

Ogni sottopannello ha un fattore di scala regolabile con una funzione di autoscala iniziale. Per modificare il fattore di scala deve essere digitato il nuovo fattore di scala e quindi deve essere premuto il bottone Set.

#### Marker dell'asse Y

Per attivare i marker dell'asse Y deve essere selezionato uno dei bottoni Y axis Marker On/Off. Quindi il mouse deve essere posizionato sullo schermo alla posizione desiderata e premuto il pulsante sinistro. Dopodiche' il campo Marker val. visualizzera' il valore del grafico in corrispondenza della posizione del marker.

#### Campi Maximum i Minimum

I campi Maximum e Minimum visualizzano il valori massimo e minimo globali di ogni funzione visualizzata (anche della porzione non visualizzata nella finestra di zoom).

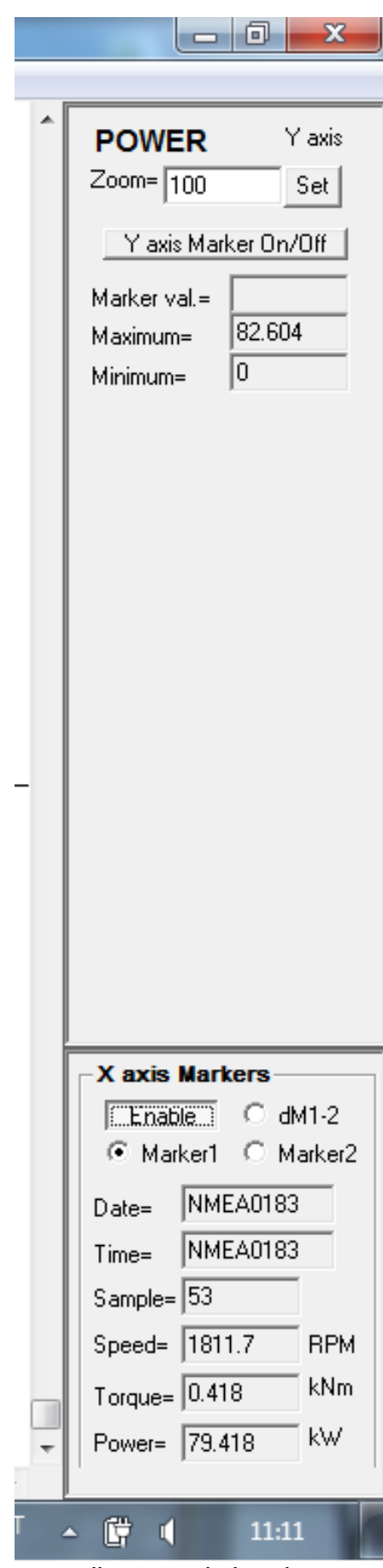

pannello a trend singolo **pannello** a tre trend

 $\overline{a}$ 

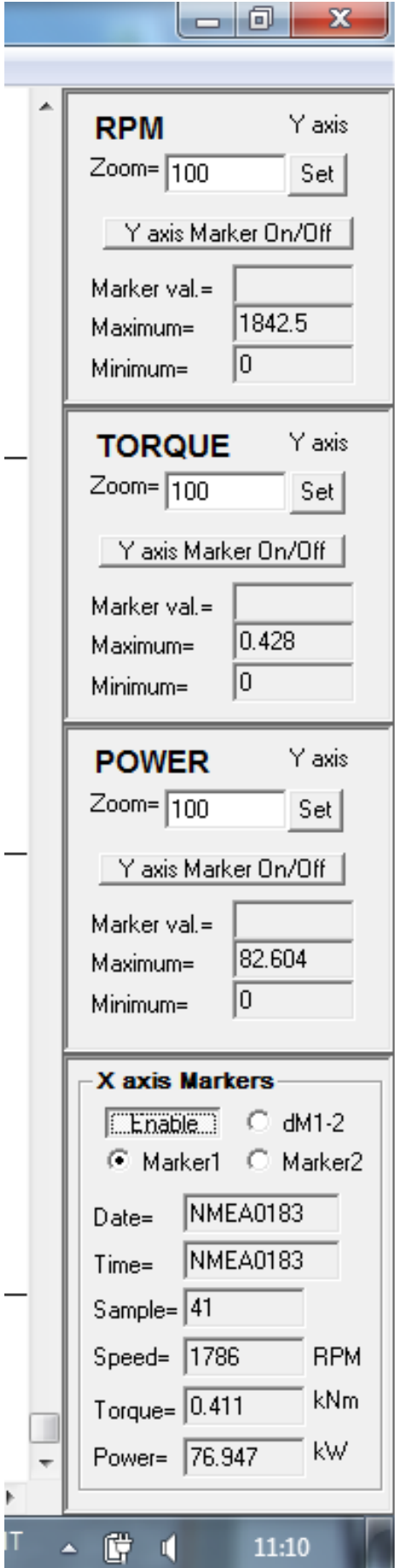

þ

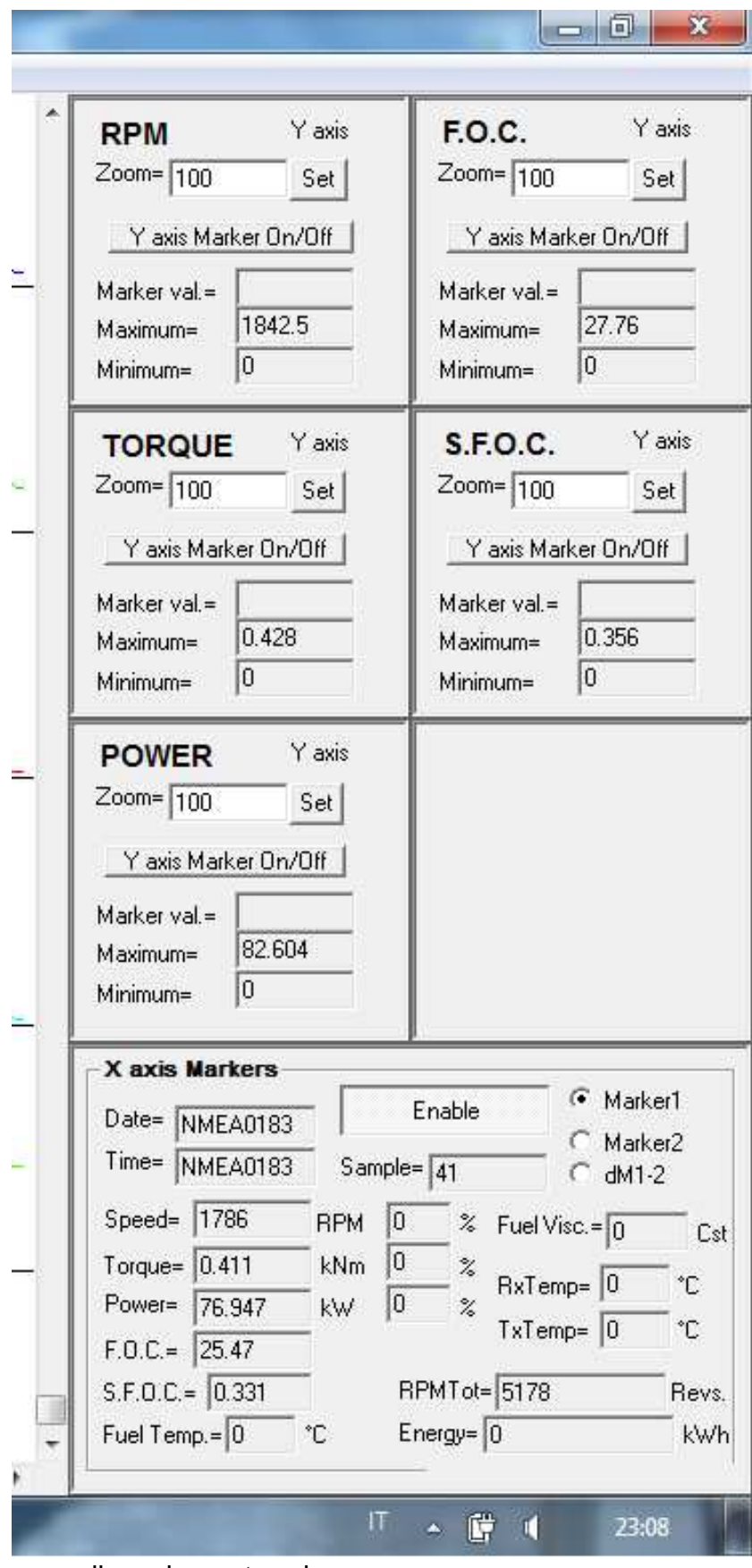

pannello a cinque trend

#### 8. Elaborazione del file dati (Process File (F10))

Selezionando il menu Run – Process File (o premendo il tasto funzione F10) viene forzato il processamento del file di input.

**Nota**: Con questa revisione dell'utility non e' piu' necessario utilizzare questa funzione poiche' la funzione di ricalcolo automatico viene sempre attivata dopo ogni modifica dei parametri. Questa funzione e' stata mantenuta per compatibilita' con le versioni precedenti dell'utility.

#### 9. Help (F1)

Selezionando il menu Help – Online Help (o premendo il tasto funzione F1) viene visualizzata la finestra di dialogo di help. Questa finestra di dialogo elenca sinteticamente le funzioni principali dell'utility.

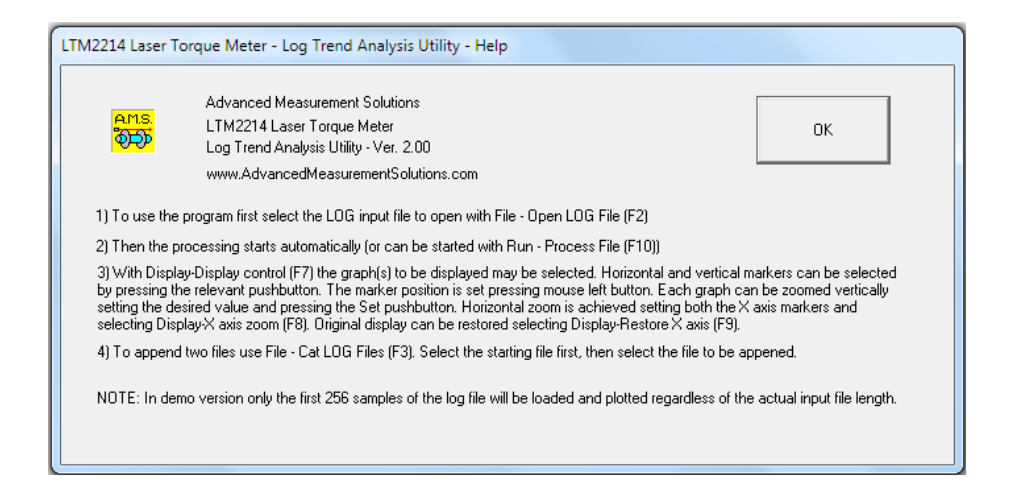

Selezionando il menu Help – About LTM2214-LTA viene visualizzata la finestra di dialogo di informazioni generali. Questa finestra di dialogo contiene informazioni relative alla revisione dell'utility.

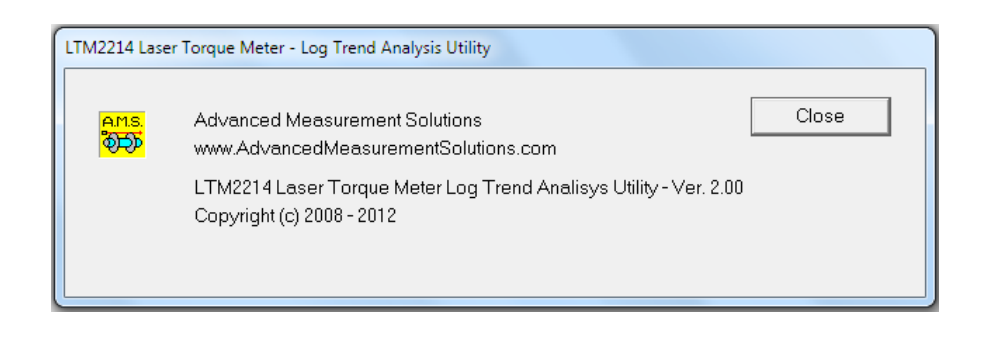